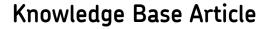

Product Group: Software Product: CMSW7321 - @ptitude Analyst TCT-Direct Version: N/A

## Abstract

This article describes how Thin Client Transfer (TCT) can be set up to connect to cloud-based RDC servers.

## **Overview**

Follow the steps below to configure the TCT application for connection to a cloud-based RDC server.

- 1. Begin by installing the TCT application onto the local PC.
- Navigate to Start > Programs > SKF @ptitude Monitoring Suite > SKF @ptitude Analyst Thin Client Transfer, and right-click on the program.
- 3. Select **Create Shortcut** from the drop down menu. [Figure 1] Then, drag the shortcut onto the desktop.

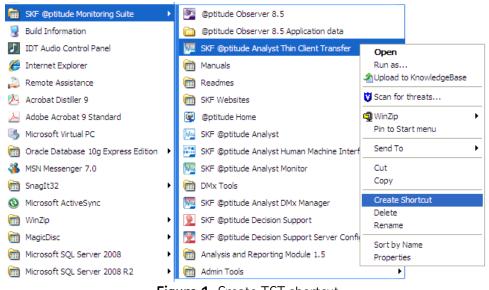

Figure 1. Create TCT shortcut

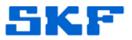

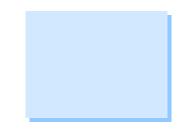

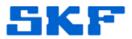

4. Right-click the shortcut and select **Properties** from the drop down menu. [Figure 2]

| Marca Anna                                             | S                                                  |
|--------------------------------------------------------|----------------------------------------------------|
| SKF @ptitude<br>Analyst Thin<br>Client Transfer<br>(2) | <b>Open</b><br>Run as<br>2 Upload to KnowledgeBase |
|                                                        | 💟 Scan for threats                                 |
|                                                        | ∰ WinZip ►<br>Pin to Start menu                    |
|                                                        | Send To 🔸                                          |
|                                                        | Cut<br>Copy                                        |
|                                                        | Create Shortcut<br>Delete<br>Rename                |
|                                                        | Properties                                         |

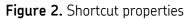

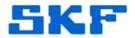

- 5. Go to the **Shortcut** tab. In the **Target:** field, add the following command line parameter.
  - After the closing quotation, press the **[space bar]** on the keyboard once, then add the following:

## -TS:<IP Address or Domain Name>,<Port Number>

• **Example:** For the MHRP server, the following would be used: [Figure 3]

## -TS:mhrp.cmcrdc.com,8088

| SKF @ptitude Analyst Thin Client Transfer (2) ? 🔀       |  |
|---------------------------------------------------------|--|
| Genera Shortcut compatibility Security                  |  |
| SKF @ptitude Analyst Thin Client Transfer (2)           |  |
| Target type: Application                                |  |
| Target location: SKF @ptitude Analyst                   |  |
| Target: Analyst\skfTCT.exe" -TS:mhrp.cmcrdc.com,8088    |  |
| Start in: "C:\Program Files\SKF-RS\SKF @ptitude Analyst |  |
| Shortcut key: None                                      |  |
| Run: Normal window                                      |  |
| Comment:<br>Find Target Change Icon Advanced            |  |
| OK Cancel Apply                                         |  |

Figure 3. Target path with MHRP server information

6. Finally, click **Apply**, then click **OK**.

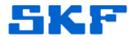

**NOTE:** TCT is an application that uses TCP/IP to communicate from a PC to a remote server. Thus, the network(s) being used must allow data to be sent to the RDC server, and must allow traffic from the server back in to the PC.

Ensure that routers and firewalls are configured appropriately. Software-based firewalls on individual PCs should be configured to allow TCT to function.

*Consult with IT personnel responsible for the network that TCT will run on to ensure these requirements are met.*